## **نحوه استفاده از سامانه ارزیابی باشگاه شرکتهای صادراتی دانش بنیان)ثبت نام اولیه، ورود و تکمیل پرسشنامه(**

## **مرحله اول**

ثبت نام اولیه: برای انجام ثبت نام اولیه و درخواست ارزیابی به سامانه ارزیابی به نشانی <u>http://ihtecc.eracore.ir</u> مراجعه کرده و روی قسمت مشخص شده برای ثبت نام اولیه (<u>برای ثبت نام اولیه در سامانه ارزیابی باشگاه شرکت های صادراتی دانش بنیان روی این متن</u> <u>[کلیک کنید](http://ihtecc.eracore.ir/sysworkflow/fa-IR/neoclassic/484832763650f0aa4621bc2021329387/285461425650feda3beb611022044522.php)</u>) کلیک کنید. پس از آن وارد یک فرم متشکل از ۶ سوال از اطلاعات اولیه شرکت خواهید شد. با تکمیل و ارسال این فرم ثبت نام اولیه شما انجام خواهد شد.

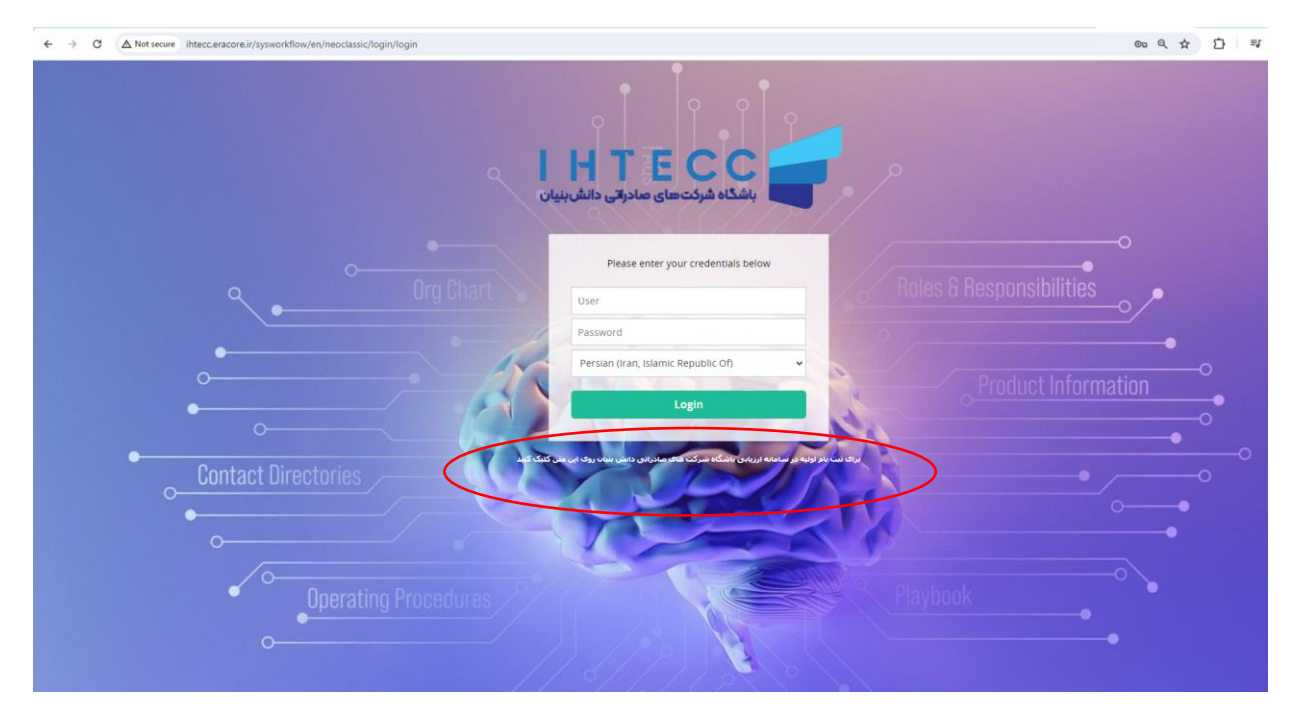

شکل :1 مرحله اول- روی قسمت مشخص شده کلیک کنید

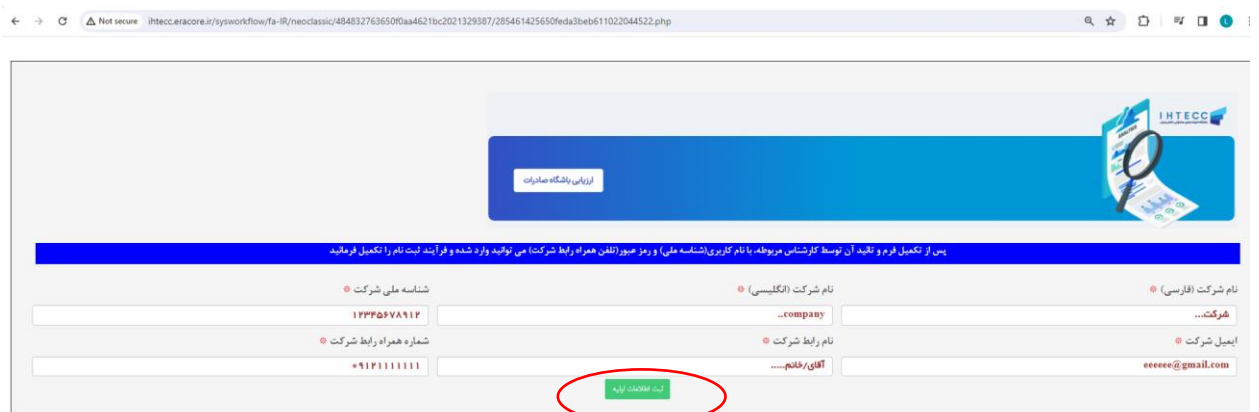

شکل ۲: مرحله دوم- تکمیل فرم شش سوال و ثبت اطلاعات اولیه

لطفا این کار فقط یکبار انجام شود، رفرش کردن صفحه آخر به گمان وجود خطا باعث ارسال درخواستهای متعدد خواهد شد. در پیام ارسال شده وضعیت و شماره درخواست قابل مشاهده است.

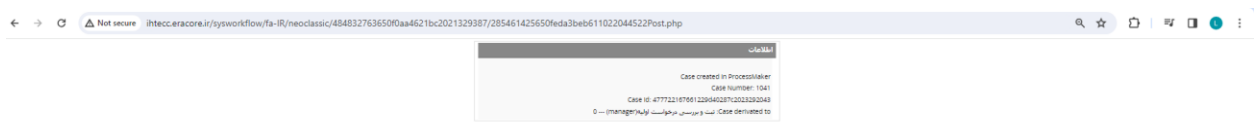

شکل ٣: مشاهده این پیام به معنای وجود خطا در درخواست شما نیست و صرفا جهت اطلاع از ارسال فرم است.

پس از ارسال درخواست شما این موضوع توسط کارشناس بررسی و تایید میشود. ارزیابی صادراتی برای شرکتهای دانش نیان به صورت رایگان انجام میشود. در صورتی که شرکت دانش بنیان نباشد باید مبلغ 50 میلیون ریال هزینه پرداخت کند. شرکتهای خالق و مستقر در پارکهای علم و فناوری با بارگذاری گواهی خالق و یا نامه استقرار در پارک در مرحله پرداخت هزینه میتوانند از خدمت ارزیابی به صورت رایگان استفاده نمایند.

## **مرحله دوم**

ایجاد و ورود به کارتابل: پس از تایید درخواست اولیه شما توسط کارشناس باشگاه صادراتی، کارتابل ارزیابی برای شرکت ایجاد گردیده و نام کاربری و رمز عبور از طریق پیامک برای رابط ارسال میگردد. نام کاربری و رمز عبور به صورت پیش فرض شناسه ملی شرکت و شماره موبایل رابط است.

ورود به سامانه با وارد کردن نام کاربری و رمز عبور و کلیک بر روی گزینه login انجام میشود.

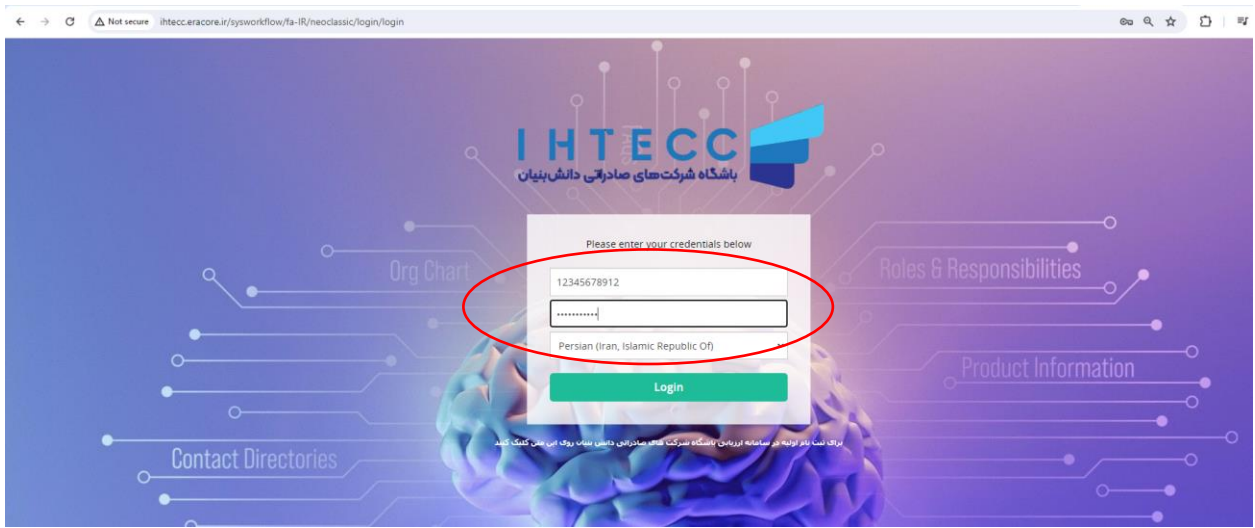

شکل ۴: ورود به سامانه با وارد کردن نام کاربری و کلمه عبور

## **مرحله سوم**

تکمیل پرسشنامه: پس از ورود به سامانه ارزیابی میتوان از طریق بخش کارتابل به پرسشنامه ارزیابی دسترسی داشت. محیط سامانه در شکل زیر نشان داده شده است.

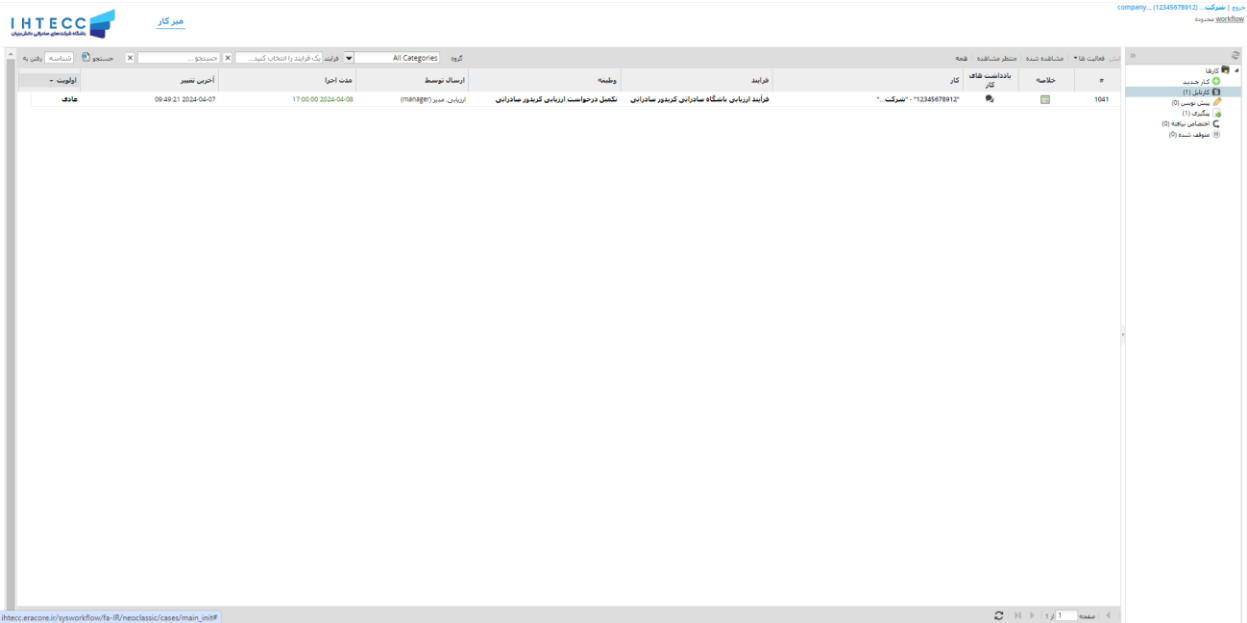

شکل ۵: محیط سامانه ارزیابی

برای تکمیل پرسشنامه وارد قسمت کارتابل شده و روی رکورد موجود در آن دوبار کلیک کنید یا اینکه با کلیک راست و انتخاب گزینه نمایش وارد پرسشنامه ارزیابی شوید.

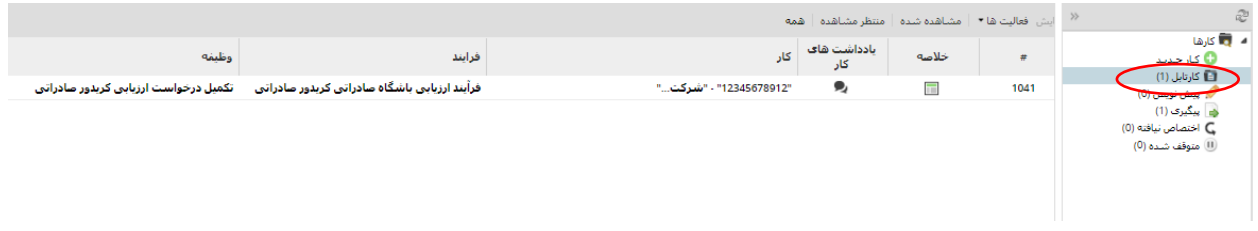

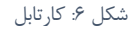

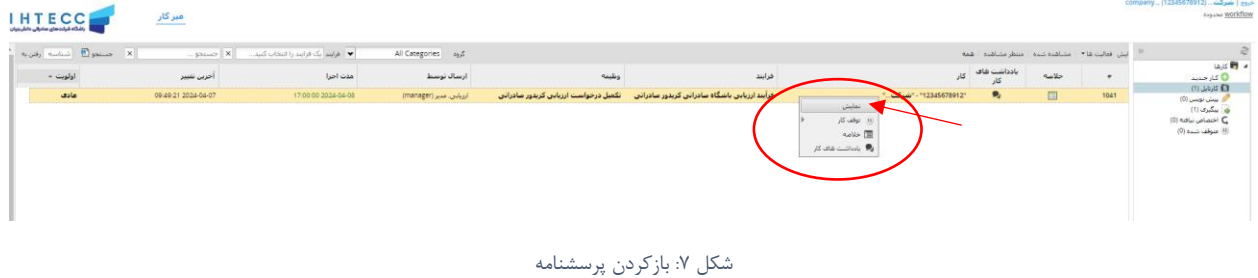

با انتخاب گزینه خالصه میتوان خالصه ای از روند پرونده را مشاهده نمود. )شکل 8(

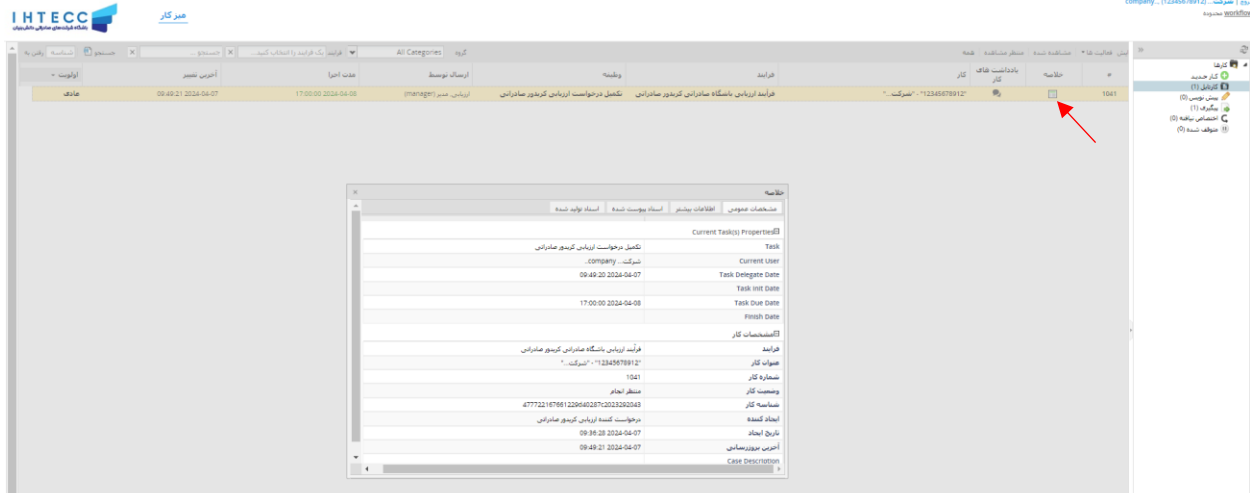

پرسشنامه حاوی 4 صفحه فرم و 121 سوال ارزیابی است که باید به صورت دقیق مطالعه و تکمیل گردد. با توجه به اینکه ارزیابی سیستمی است و هر سوال امتیاز مربوط به خود را دارد، عدم پاسخگویی صحیح و دقیق به سواالت منجر به کسب امتیاز پایین در ارزیابی شده و امکان استفاده از خدمات را از دست خواهید داد. از طرفی اظهار اطالعات خالف واقع نیز باعث ایجاد رتبه و امتیاز کاذب برای شرکت شده و امتیاز استفاده از خدمات را از شرکت میگیرد. به طور مثال اظهار داشتن plan export در صورت عدم وجود آن، امکان دریافت حمایت جهت تهیه آن را از شرکت سلب خواهد کرد. این نکته که اطالعات اظهار شده دقیق و صحیح باشند بسیار اهمیت دارد زیرا روند ارزیابی سریع تر شده و رفت و برگشتهای آن را کاهش مییابد و نتیجه در سریعترین زمان ممکن مشخص خواهد شد. سواالت در شاخص های فنی، مالی، صادراتی و هویت شرکتی است. لطفا پس از پر کردن سواالت هر صفحه قبل از رفتن به صفحه بعد ذخیره به عنوان پیش نویس در پایین صفحه انتخاب شود.

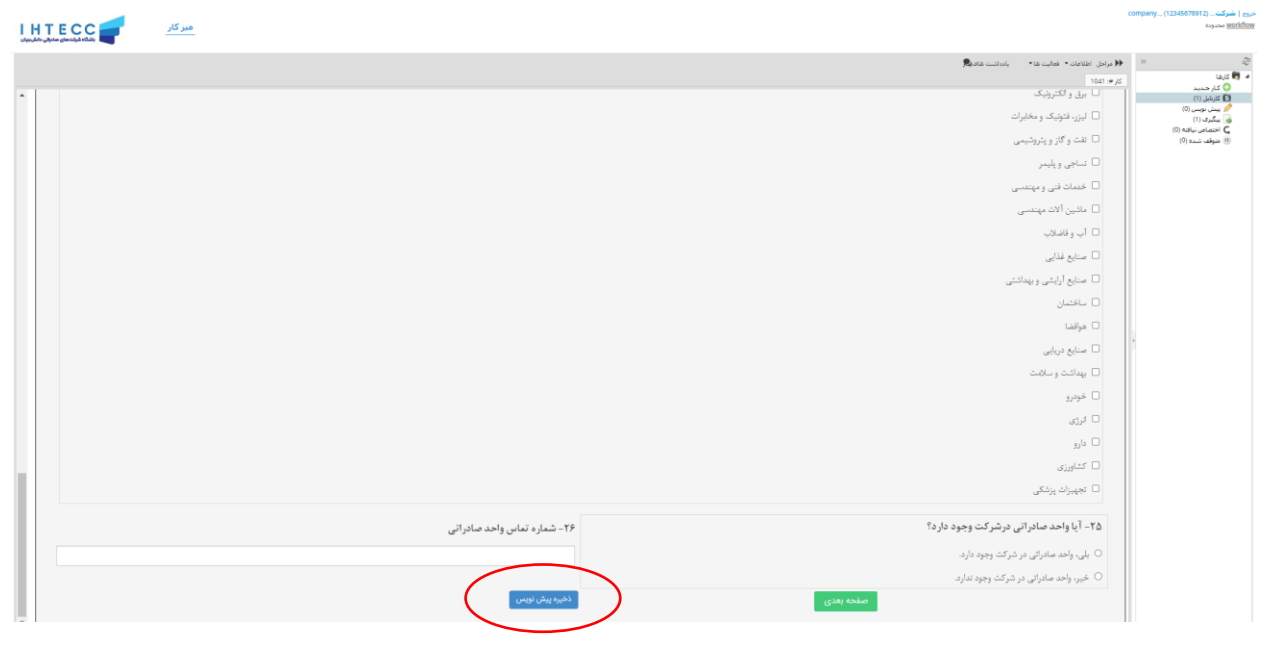

شکل ۸: تکمیل پرسشنامه

در صورتی که نیاز به بارگذاری فایلی اجباری باشد و شرکت اسناد مربوطه را دارا نباشد میتوان با بارگذاری فایل خالی از آن بخش عبور کرد.

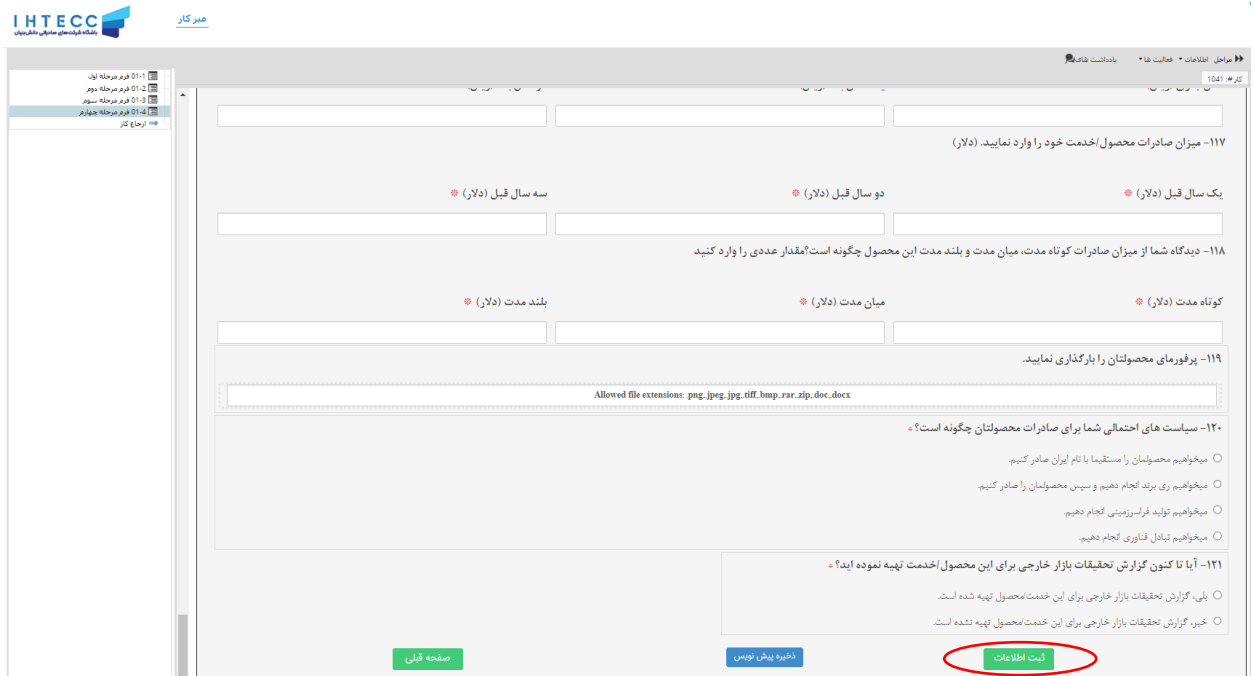

در پایان تکمیل پرسشنامه ثبت اطالعات را زده و در نهایت بر روی گزینه ادامه در پیام ارسال شده توسط سیستم کلیک کنید.

شکل :9 پایان پاسخگویی و ثبت اطالعات بارگذاری شده

انتخاب گزینه ادامه و ارسال فرم برای کارشناس شماره یک

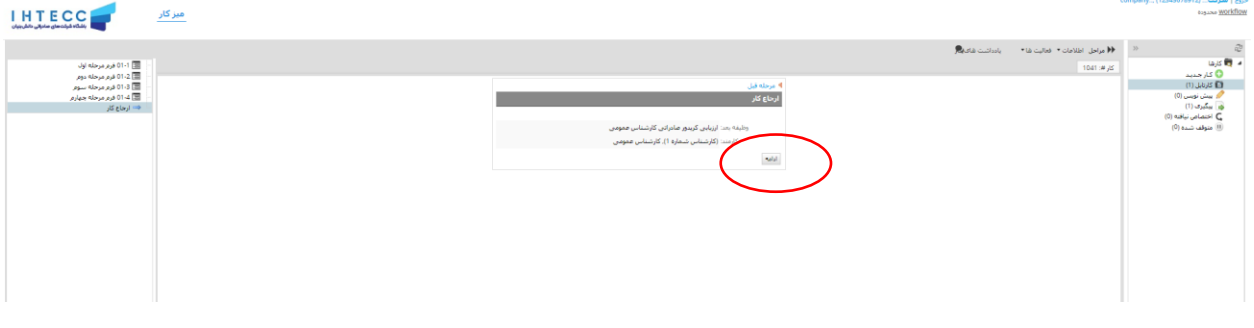

شکل :10 ارسال پرسشنامه

پرونده پس از ارسال توسط شرکت در کارتابل 4 کارشناس مربوطه گردش خواهد داشت، شرکت میتواند از قسمت پیگیری در سامانه یا بخش اطلاعات از نوار بالا در سامانه از روند پرونده مطلع شود. در صورتی که پاسخ های داده شده کامل و مستند باشند روند ارزیابی به سرعت انجام خواهد شد.

در صورت داشتن هر گونه سوال می توانید با شماره 02163103334)خانم یادگاری( تماس بگیرید.